# Руководство по установке плат видеозахвата BG серии

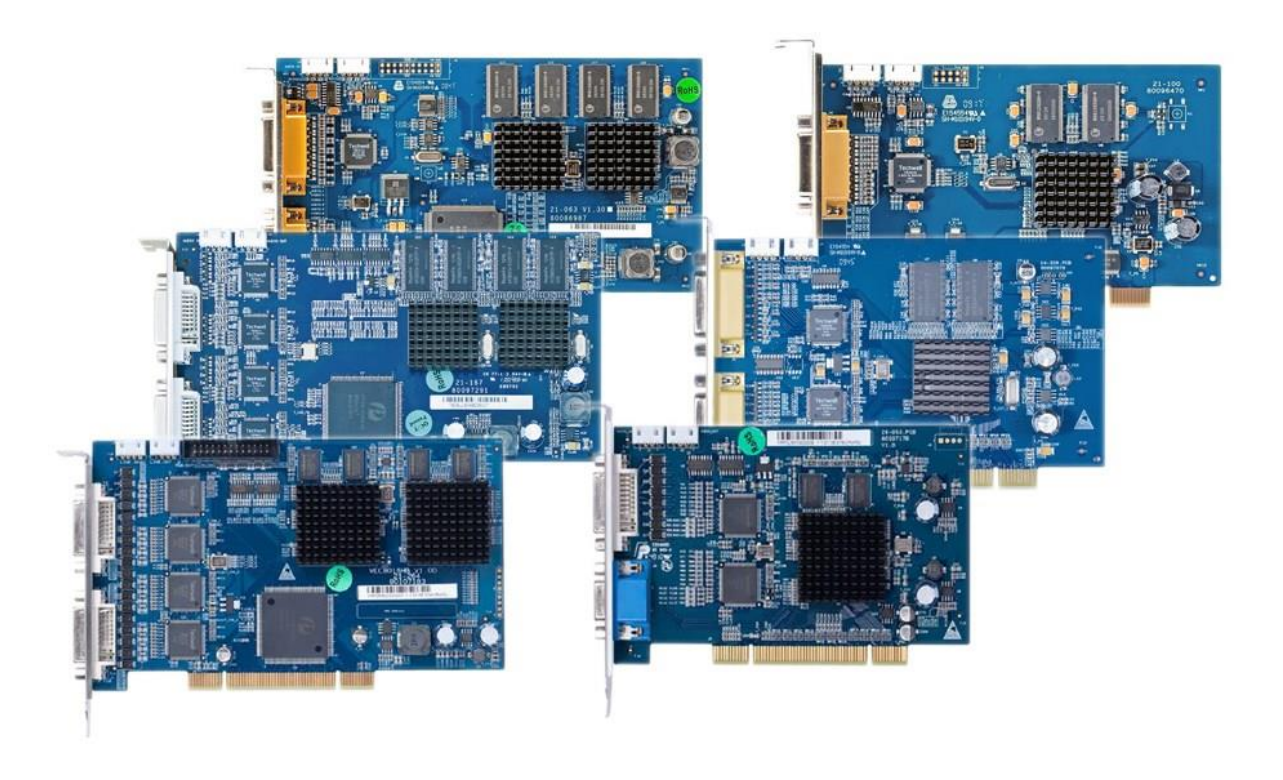

**OOO «НПП Бевард»**

# Оглавление

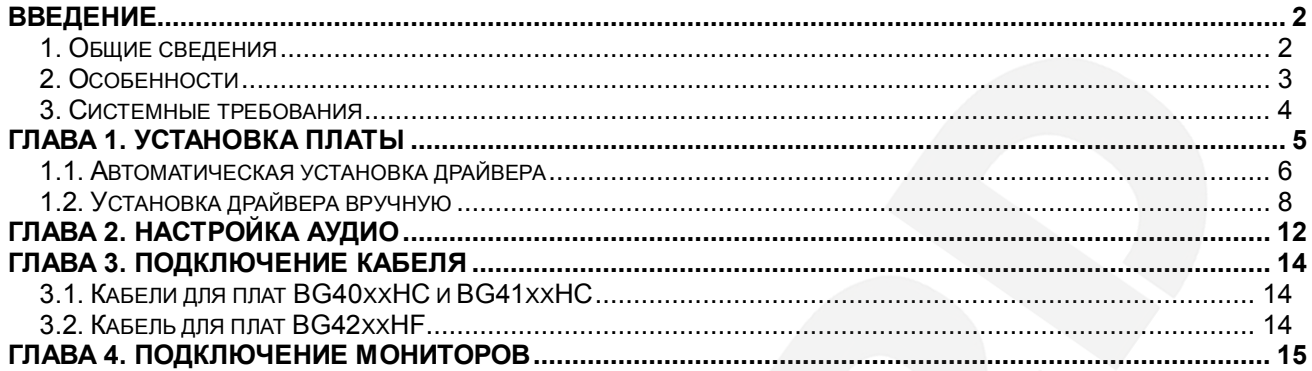

## **Введение**

## <span id="page-2-1"></span><span id="page-2-0"></span>**1. Общие сведения**

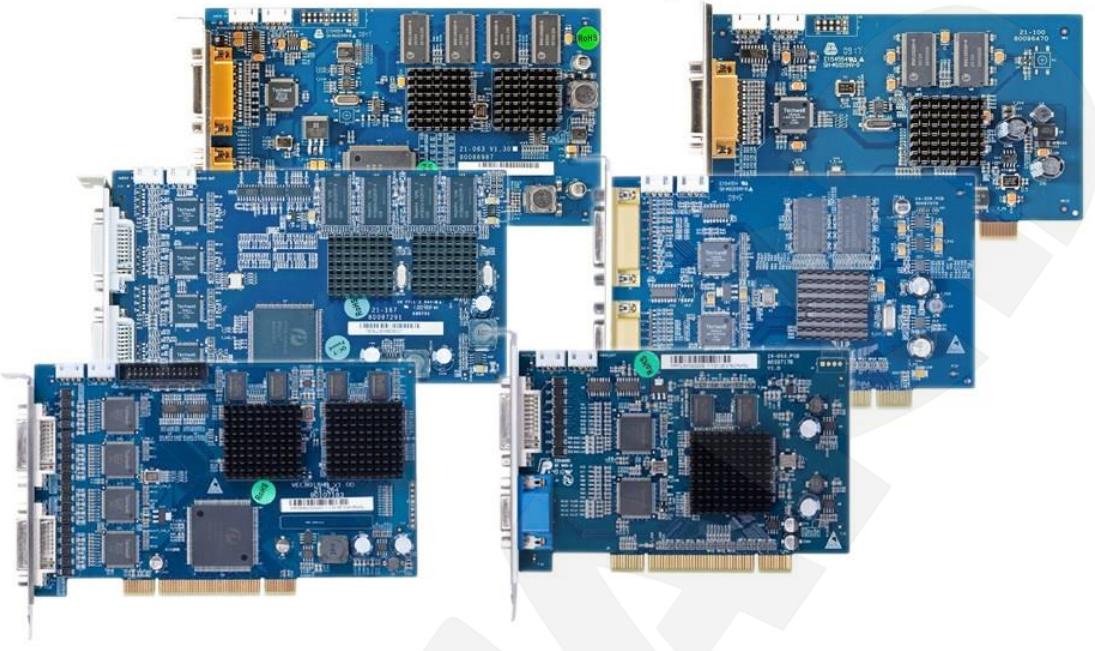

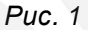

Платы видеозахвата серии BG – это профессиональное оборудование, которое использует аппаратное сжатие видео стандарта H264 и аудио стандарта G711, благодаря чему создает минимальную нагрузку на центральный процессор. Обладая невысокой ценой, эти платы позволяют вести одновременный просмотр и запись видео со звуком по каждому каналу. Кроме того, различные модели карт серии BG могут корректно работать при одновременной установке на один ПК, что создает дополнительную гибкость при построении системы видеонаблюдения.

Платы с аппаратным сжатием BEWARD BG серии обладают наилучшими характеристиками и предпочтительны для использования в профессиональных системах видеонаблюдения с большим количеством каналов, в отличие от плат с программным сжатием, качество изображения которых ограничивается низкой пропускной способностью PCI-шины ПК и производительностью его процессора. Платы могут комбинироваться в одном системном блоке для создания видеосервера, с количеством каналов до 64 (от 4 и кратным четырем), позволяя дополнять систему IP-видеокамерами и IPвидеорегистраторами. Поставляемое с платами программное обеспечение включает весь набор базовых функций – запись по расписанию, запись по движению с предзаписью до события, удаленный просмотр через интернет (в том числе, на мобильных устройствах под управлением Android, iOS, Windows Mobile, Symbian, BlackBerry) – свойственных профессиональным системам видеонаблюдения.

# **BeWARD**

Кроме базовых функций, программное обеспечение плат BEWARD BG серии включает **модуль аналитики**. Данная опция, предоставляемая бесплатно, в отличие от ПО других производителей, значительно расширяет возможности системы видеонаблюдения: Модуль аналитики производит:

1) Обнаружение постороннего предмета

- 2) Обнаружение изменения объекта
- 3) Обнаружение направления движения объекта
- 4) Обнаружение вторжения
- 5) Обнаружение пересечения границы
- 6) Обнаружение лиц
- 7) Подсчет объектов (подсчет посетителей, автомобильного трафика и т.п.)

Для предприятий торговли очень полезной может оказаться возможность фиксации в кадре показаний кассового аппарата или весов.

Основная область применения серверов на базе плат с аппаратным сжатием магазины самообслуживания, банки, и иные учреждения с повышенными требованиями к качеству записи системы видеонаблюдения.

Программное обеспечение поставляется в комплекте с платой и поддерживает все необходимые функции для полноценного использования плат видеозахвата BEWARD.

#### <span id="page-3-0"></span>**2. Особенности**

Совместимость со стандартом PCI 2.2 Поддержка Windows 2000/2003 / Windows XP / Vista / Windows 7; 32/64-бит Аппаратное сжатие видео и аудио Поддержка до 64 каналов (при установке нескольких плат на один ПК) Поддержка предпросмотра 4CIF на любой камере Поддержка двойного кодирования потока Настройка качества изображения и скорости передачи данных Настройка параметров изображения (яркость/контраст/оттенок/насыщенность) Встроенный детектор движения Поддержка экранного меню (OSD), LOGO, настройка маски приватности Видеовыход (некоторые модели) Бесплатное профессиональное ПО в комплекте

#### <span id="page-4-0"></span>**3. Системные требования**

#### **Операционная система**

Windows 2000/2003/XP/Vista/Windows 7 32 или 64 бит (предпочтительно Windows XP или Windows 7 32 бит).

DirectX версии 8.1 и выше. Разрешение экрана: 1024х768 и выше.

#### **Процессор, оперативная память и материнская плата**

Предпочтительно использовать процессор Intel, но также поддерживается AMD. Минимально необходимый объем оперативной памяти составляет 1 Гб. Материнская плата на базе микросхем Intel или AMD.

Используйте материнскую плату от надежных производителей. В последние годы, как таковые себя зарекомендовали Intel, Asus, Gigabyte и др.

#### **Видеоадаптер**

Используйте дискретный видеоадаптер AMD / NVIDIA, или интегрированный видеоадаптер AMD HD / INTEL GMA / INTEL HD Graphics с объемом видеопамяти 256 Мб и выше. Пожалуйста, установите последнюю официальную версию драйверов для Вашего видеоадаптера.

#### **Жесткий диск**

Используйте жесткие диски с повышенной отказоустойчивостью и достаточными показателями скорости чтения/записи. Если используется один жесткий диск, рекомендуется создать отдельный раздел для видеоархива. Использование дополнительного жесткого диска для видеоархива может существенно увеличить скорость и надежность системы.

Некоторые жесткие диски и RAID-карты поддерживают функцию «Intelligent Power», которая позволяет экономить энергию путем снижения скорости вращения жесткого диска. Пожалуйста, отключите данную функцию т.к. скорость чтения и записи жесткого диска будет ниже, что может привести к потере кадров. Кроме того, некоторые жесткие диски энергосберегающих серий могут парковать считывающие головки, что также может приводить к потере кадров. По возможности избегайте применения таких жестких дисков.

#### **ВНИМАНИЕ!**

НЕ гарантируется работа плат видеозахвата с чипсетами Intel 6-й и 7-й серий без поддержки PCI (все, кроме Q67, Q65, B75).

# **Глава 1. Установка платы**

<span id="page-5-0"></span>Для установки платы видеозахвата BEWARD BG серии в ПК необходимо:

- Выключить ПК и отключить системный блок от электросети.
- Открыть боковую крышку системного блока.

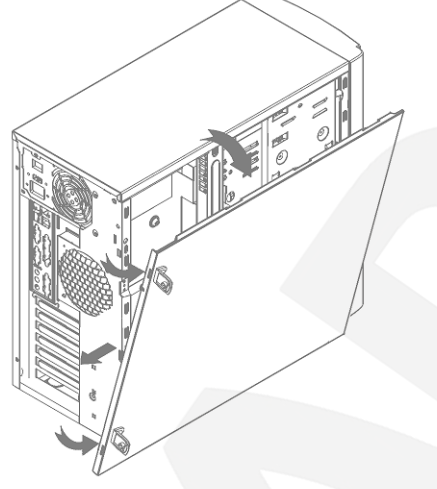

*Рис. 1.1*

Удалить заглушку плат расширения напротив выбранного PCI слота.

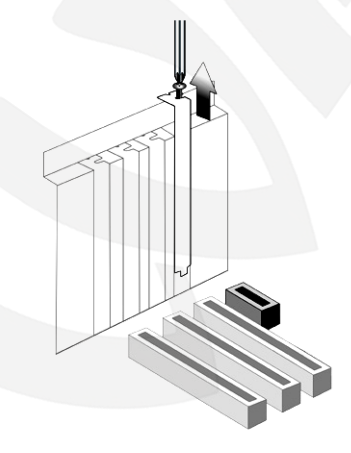

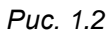

Аккуратно, с разумным усилием вставить плату в PCI-слот и зафиксировать винтом.

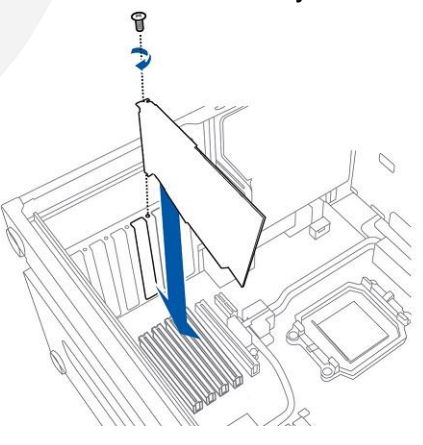

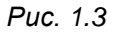

Закрыть боковую крышку системного блока.

# **BeWARD**

#### **ПРИМЕЧАНИЕ!**

Для корректной работы ПО и драйверов оборудования в ОС Windows 7 или Vista может потребоваться отключение контроля учетных записей (UAC). Для этого перейдите: *Пуск – Панель управления – Учетные записи пользователей – Изменение параметров контроля учетных записей* и выберите нижнее положение: **«Никогда не уведомлять»***.*

После описанных действий включите компьютер. Windows определит установленную плату и в системном трее появится иконка установки драйверов. Щелкните иконку для проверки корректности установки. Для установки драйвера устройства (*Рис. 1.4*), используйте диск из комплекта поставки.

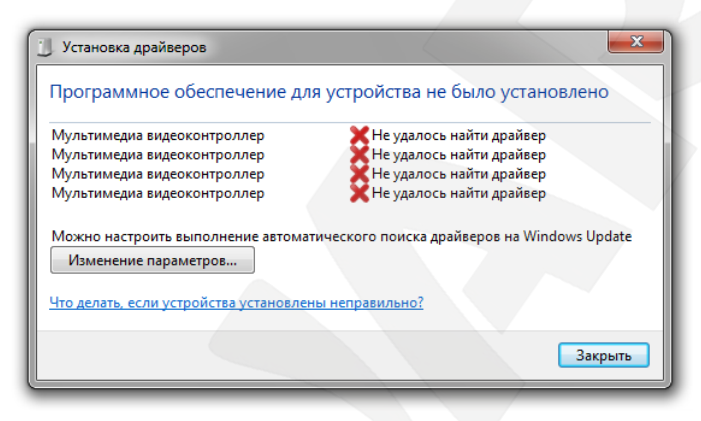

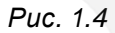

#### **1.1. Автоматическая установка драйвера**

<span id="page-6-0"></span>На диске содержатся драйверы для различных плат и версий Windows. Выберите подходящий для Вашей версии Windows драйвер и запустите «DriverInstall\_хх.exe» для его установки ("хх" соответствует разрядности Вашей операционной системы – 32 или 64).

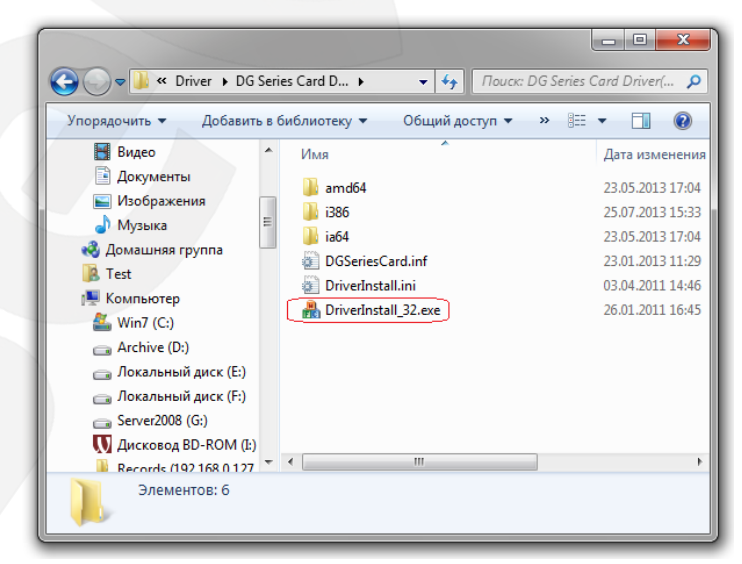

*Рис. 1.5*

Если Вы получите предупреждение системы безопасности: **«Не удается проверить издателя. Вы действительно хотите запустить эту программу?»** Нажмите **[Запустить]**.

Откроется окно автоматической установки драйвера. Нажмите **[Install]** (*Рис. 1.6*).

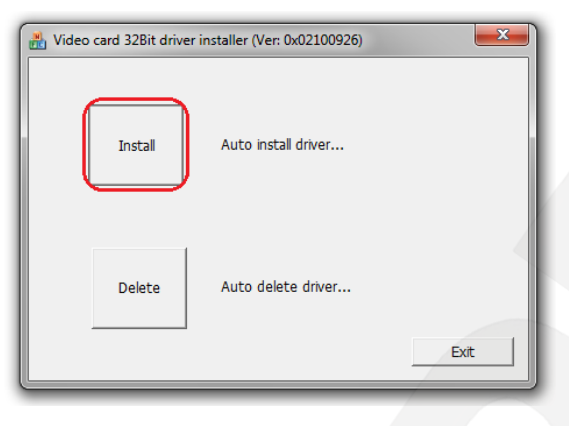

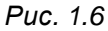

В открывшемся окне **«Безопасность Windows»** нажмите **[Все равно установить этот драйвер]** для продолжения установки (*Рис. 1.7*).

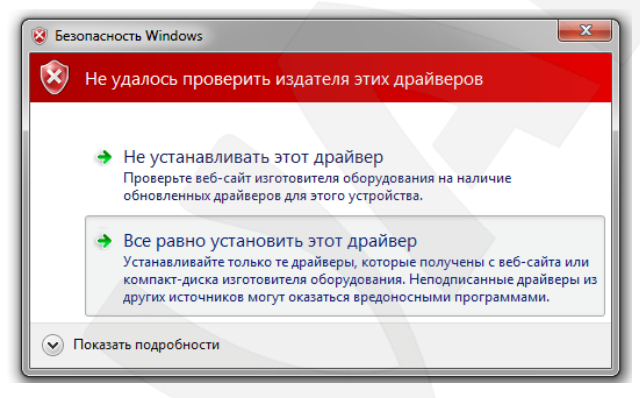

*Рис. 1.7*

При завершении процесса установки драйвера Вы увидите сообщение, представленное на *Рисунке 1.8*: «Установка драйвера завершена. Для правильной работы оборудования необходимо перезагрузить компьютер». Нажмите **[OK]**, затем **[Exit]**, после чего перезагрузите компьютер.

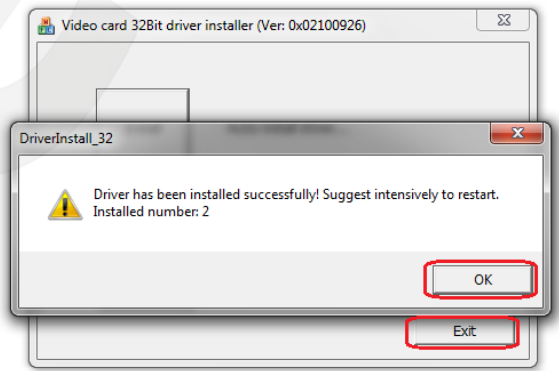

*Рис. 1.8*

Если после перезагрузки компьютера оборудование работает некорректно вам необходимо установить драйвер вручную.

## **1.2. Установка драйвера вручную**

<span id="page-8-0"></span>Для ручной установки драйвера щелкните «**Мой компьютер**» правой кнопкой мыши и выберите **[Управление]** (*Рис. 1.9*).

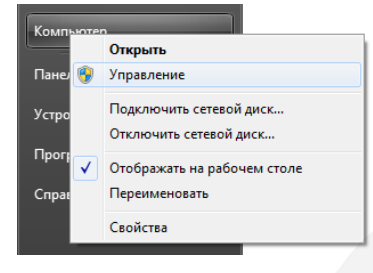

*Рис. 1.9*

В окне управление компьютером выберите **«Диспетчер устройств»** (*Рис. 1.10*). Устройства, на иконках которых имеются восклицательные знаки, работают некорректно.

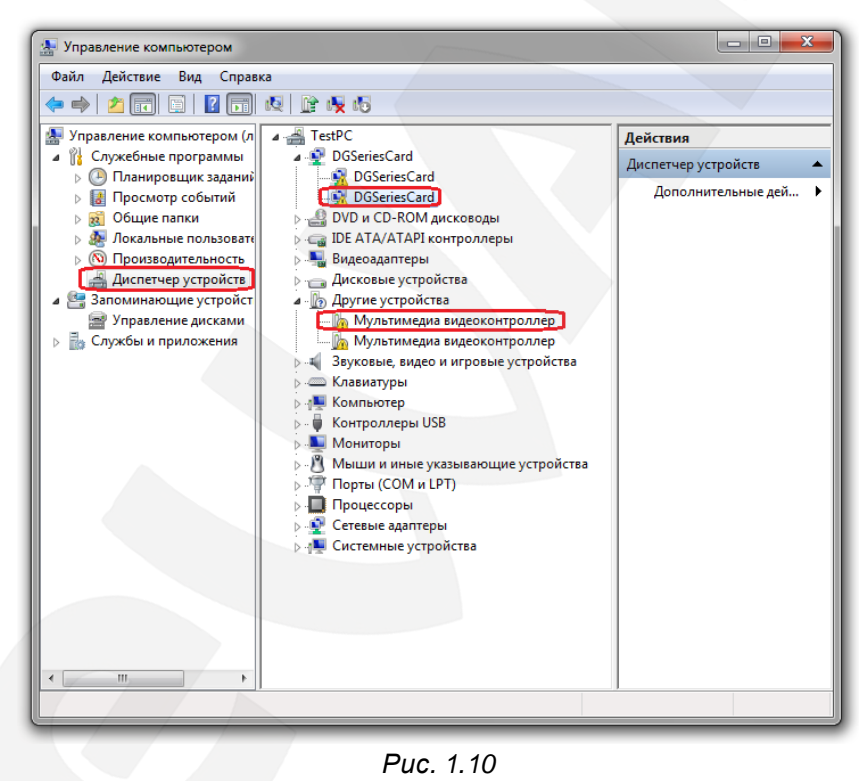

Щелкните такое устройство правой кнопкой мыши и выберите **[Обновить драйверы]** (*Рис. 1.11*).

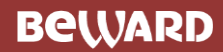

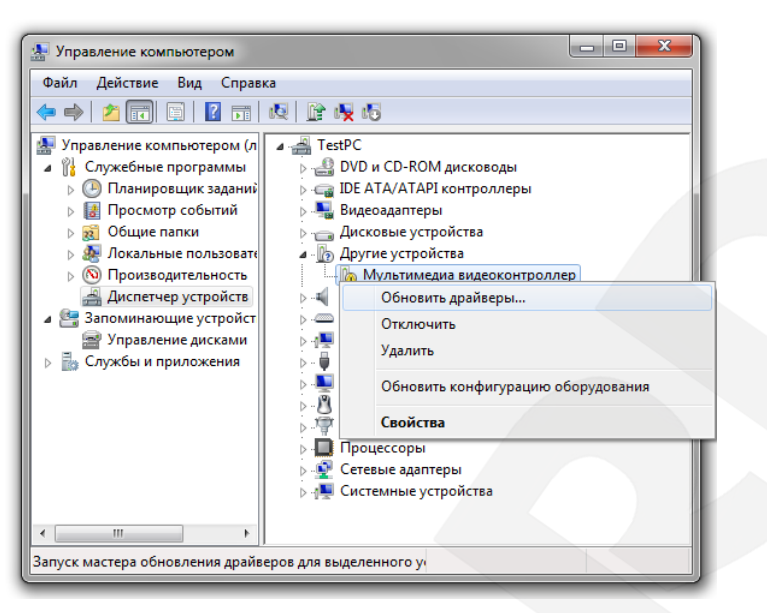

*Рис. 1.11*

Откроется окно обновления драйверов. Нажмите **[Выполнить поиск драйверов на этом компьютере]** (*Рис. 1.12*).

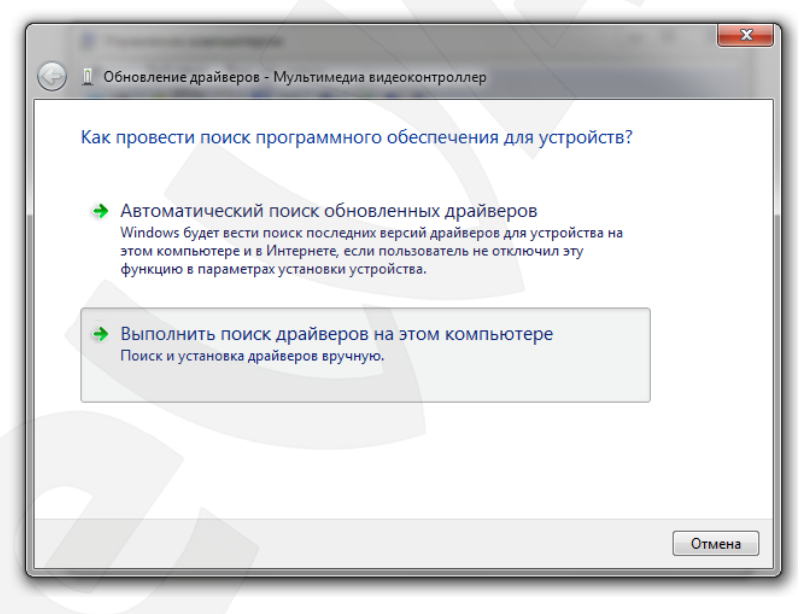

*Рис. 1.12*

Для продолжения установки необходимо указать папку расположения драйвера. Для этого нажмите кнопку **[Обзор]**, в открывшемся окне укажите папку на диске из комплекта поставки, соответствующую разрядности Вашей ОС, и нажмите кнопку **[OK]**. Для начала процесса установки драйвера нажмите кнопку **[Далее]** (*Рис. 1.13*).

**BeWARD** 

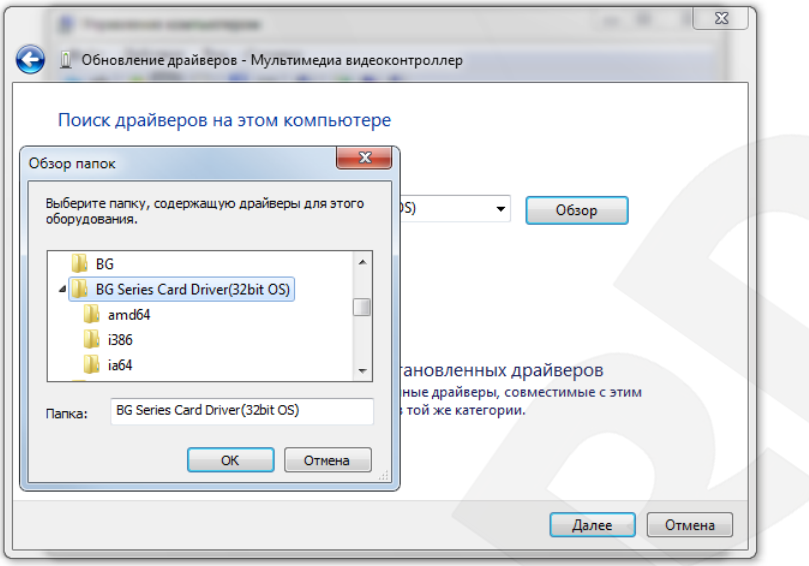

*Рис. 1.13*

В открывшемся окне **«Безопасность Windows»** нажмите **[Все равно установить этот драйвер]** для продолжения установки (*Рис. 1.14*).

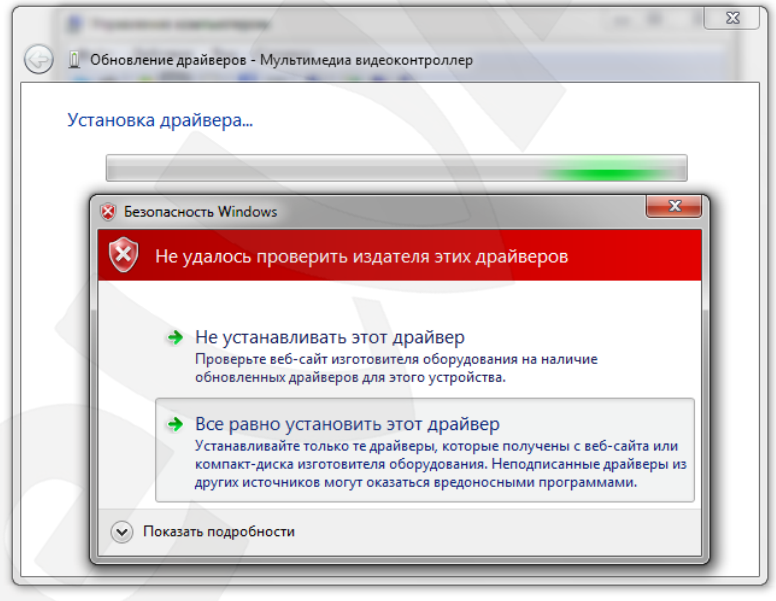

*Рис. 1.14*

Для правильной работы оборудования необходима перезагрузка системы, поэтому после завершения установки Вы увидите сообщение об ошибке. Нажмите кнопку **[Закрыть]** и перезагрузите компьютер (*Рис. 1.15*).

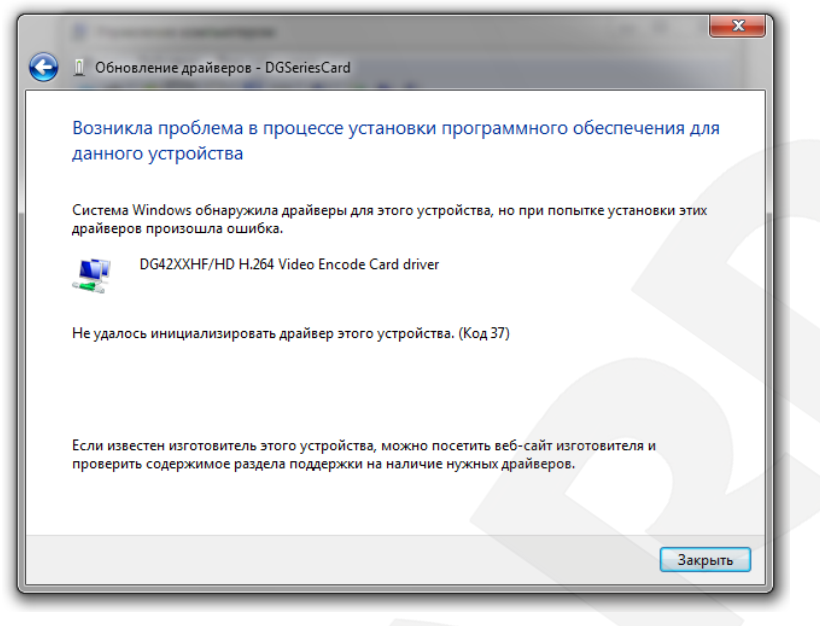

*Рис. 1.15*

После перезагрузки можно проверить корректность установки драйвера. Для этого откройте диспетчер устройств, как было показано на *Рисунках 1.9 и 1.10*. Если в списке имеется устройство с восклицательным знаком, то необходимо заново установить для него драйвер и перезагрузить компьютер.

#### **ВНИМАНИЕ!**

Общее количество устройств, отображаемых в диспетчере (*Рис. 3.10*), должно равняться суммарному количеству цифровых сигнальных процессоров (DSP) на всех установленных платах BEWARD. Платы [BG4004HC](http://beward.ru/goods/?model=4677) [BG4108HC](http://beward.ru/goods/?model=5739) [BG4208HF](http://beward.ru/goods/?model=7909) имеют один DSP, платы [BG4008HC](http://beward.ru/goods/?model=4797) [BG4116HC](http://beward.ru/goods/?model=5741) [BG4216HF](http://beward.ru/goods/?model=7910) имеют два DSP и один мост PCI-PCI, который можно увидеть в разделе: *Диспетчер устройств – Системные устройства – Стандартный мост PCI – PCI*.

## **Глава 2. Настройка аудио**

<span id="page-12-0"></span>В некоторых случаях для корректного вывода аудио необходимо соединить аудиокабелем платы видеозахвата BEWARD и аудиовход звуковой карты. Если Вы используете интегрированную звуковую карту, аудиовход расположен на материнской плате, если Вы используете дискретную звуковую карту, то аудиовход расположен на дискретной карте.

Аудио кабель находится в упаковке с платой. Подключите данный кабель, как показано на *Рисунке 2.1*.

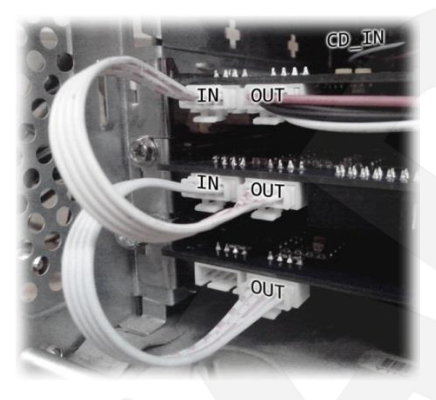

*Рис. 2.1*

Аудио кабель из разъема **OUT** верхней платы подключите к разъему **CD\_IN** либо **AUX\_IN** звуковой карты.

Если звук отсутствует, нажмите правой кнопкой мыши на регулятор громкости, который находится на панели задач, и выберите **[Устройства воспроизведения].**

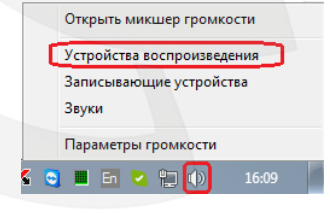

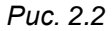

Затем щелкните устройство, используемое по умолчанию, два раза.

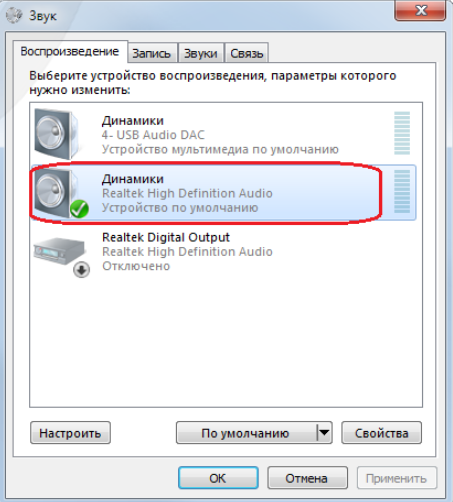

*Рис. 2.3*

На вкладке **«Уровни»** проверьте пункт **«Компакт диск»** либо **«AUX»** *(Рис. 2.4).*

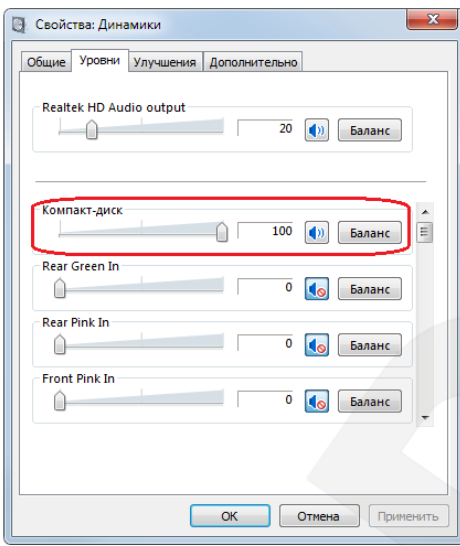

*Рис. 2.4*

Затем, включите аудио мониторинг в настройках системы «Hybrid NDVR» (*Рис. 2.5*). Работа с данной программой подробно описана в соответствующем руководстве пользователя.

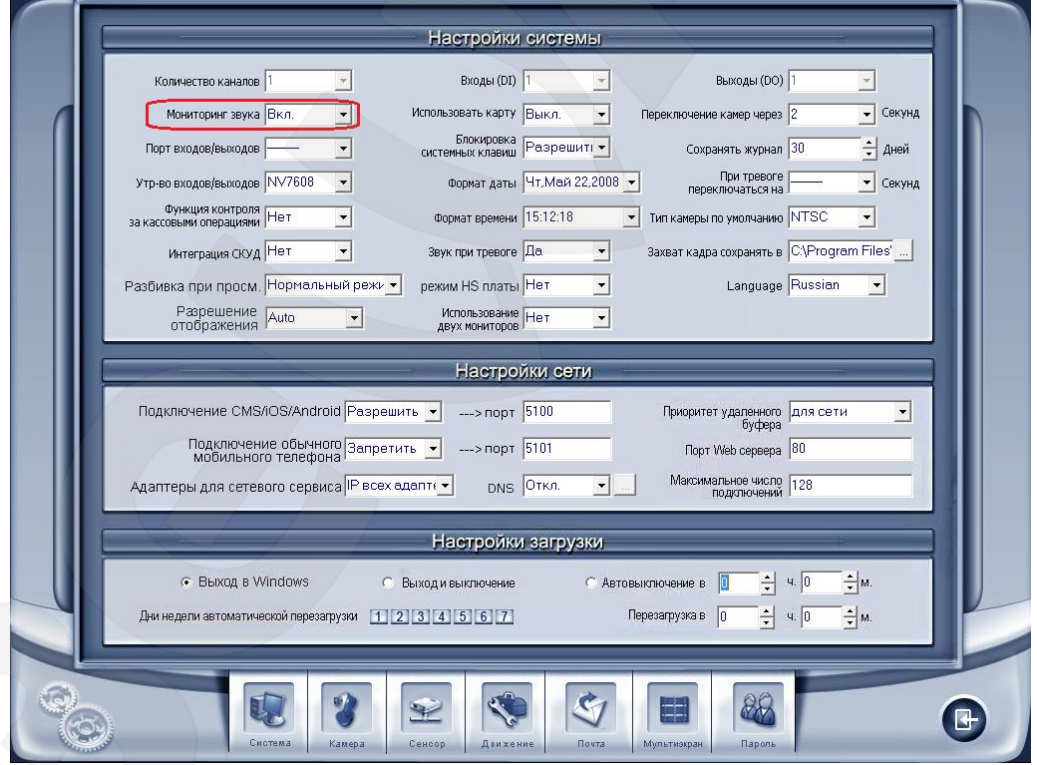

*Рис. 2.5*

# **Глава 3. Подключение кабеля**

<span id="page-14-0"></span>Подключите кабель к разъему платы видеозахвата и зафиксируйте его винтами.

#### **ВНИМАНИЕ!**

Кабели для разных плат видеозахвата имеют отличия. Используйте только кабели из комплекта поставки. Не подключайте кабели к другому оборудованию, это может привести к поломке.

## <span id="page-14-1"></span>**3.1. Кабели для плат BG40ххHC и BG41ххHC**

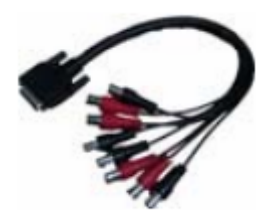

Кабель для 4/8-канальной платы **VID1 – VID4**: видеовход **AID1 – AID4**: аудиовход

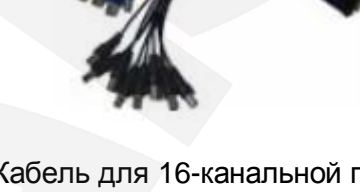

Кабель для 16-канальной платы **VID1 – VID8**: видеовход **AID1 – VID8**: аудиовход

## <span id="page-14-2"></span>**3.2. Кабель для плат BG42ххHF**

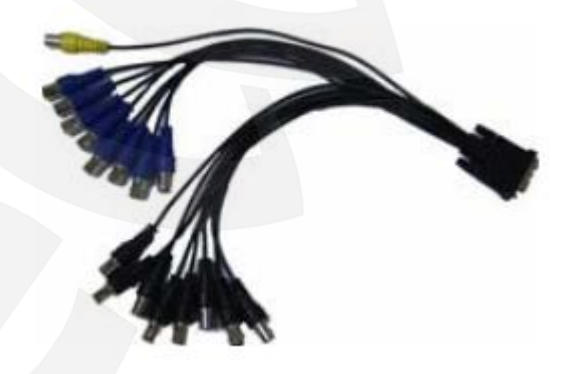

**VID1 – VID8**: видеовход **AID1 – VID8**: аудиовход **TV**: видеовыход

#### **ПРИМЕЧАНИЕ!**

При использовании платы BG4208HF, в работе может быть задействован только один из двух видеовыходов: или TV-видеовыход на кабеле, или VGA-разъем на плате. Одновременный вывод изображения на оба видеовыхода невозможен.

## **Глава 4. Подключение мониторов**

<span id="page-15-0"></span>Программное обеспечение, поставляемое в комплекте с платами видеозахвата, поддерживает работу с двумя мониторами, подключенными к видеокарте ПК. Кроме того, платы серии BG42xxHF поддерживают матричный вывод изображения на мониторы, подключаемые непосредственно к разъемам платы.

#### **Матричный вывод с карт BG4208HF/4216HF**

Схема работы плат серии BG42xx с портом видеовыхода *(Рис. 4.1).*

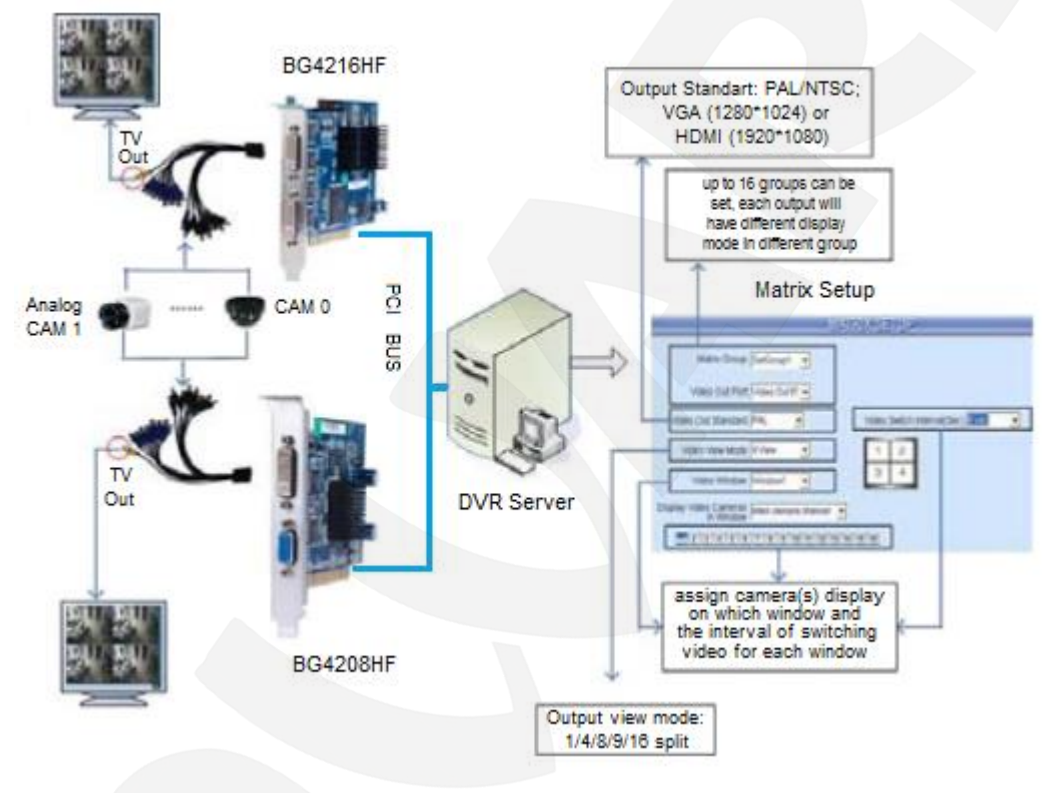

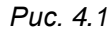

BG4208 имеет один выход TV (BNC) / VGA. Поддерживаются мульти-сплит 1/4/8/9 и функция **«Тур»**.

BG4216 имеет два TV (BNC) выхода. Поддерживаются мульти-сплит 1/4/9/16 и функция **«Тур»** (подробнее, см. «Руководство по эксплуатации ПО «Hybrid NDVR System»).

Данные карты могут быть одновременно установлены на один ПК, но видеовыходы настраиваются независимо друг от друга. Это значит, что на видеовыход какой-либо платы может быть выведено изображение только с камер, подключенных к этой же плате.